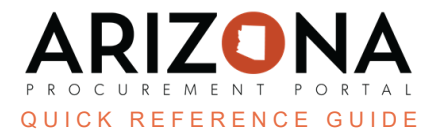

## **Submitting a Best and Final Offer (BAFO)**

This document is a quick reference guide for users who need to submit a BAFO in the Arizona Procurement Portal (APP). If you have any questions, please contact the APP Help Desk at app@azdoa.gov. Additional resources are also *available on the SPO website: https://spo.az.gov/*

Procurement Officers will request a BAFO through the APP system. Supplier contacts will receive an email they have been invited to a BAFO round. Suppliers can choose to submit a BAFO or not to submit a BAFO. If a supplier does not submit a BAFO their last proposal will be adopted.

## **Submitting a Best and Final Offer**

- 1. Log in to APP.
- 2. In the Open BAFO Requests section, click the **CLICK HERE** link.

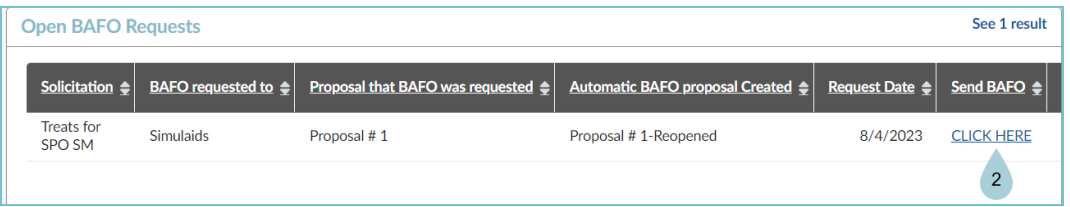

- 3. If you would like to update your questionnaire response, click the applicable **Questionnaire** left margin tab.
- 4. Navigate to the **Items** left margin tab.
- 5. Update your Items **Unit Price** in the Response table.

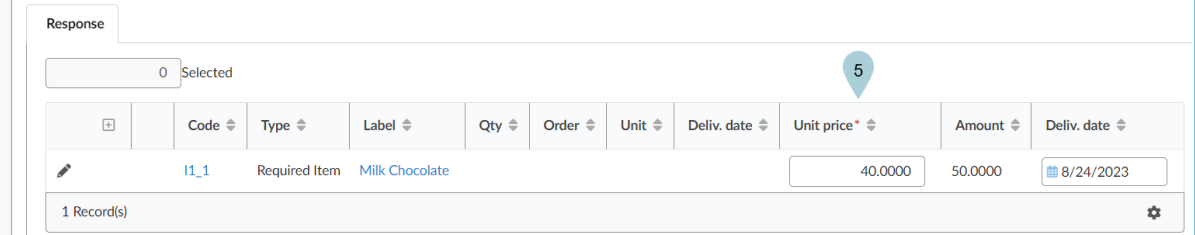

- 6. Click Submit.
- 7. Click **Submit my proposal**.

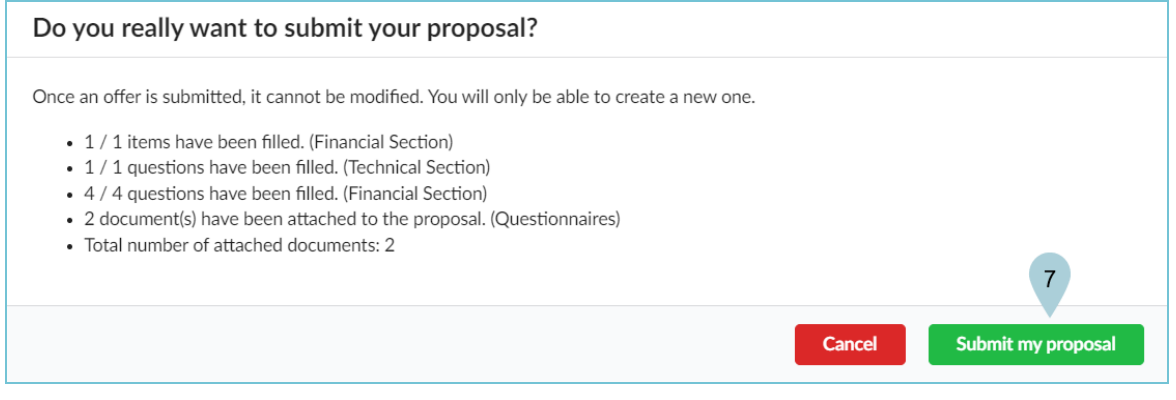

8. Suppliers receive a notice that their BAFO has been submitted.

## **Resources**

Click the link below for more information on processes in APP: <https://spo.az.gov/suppliers/app-support/quick-reference-guides>